# **Travaux pratiques : configuration des paramètres de base du commutateur**

## **Topologie**

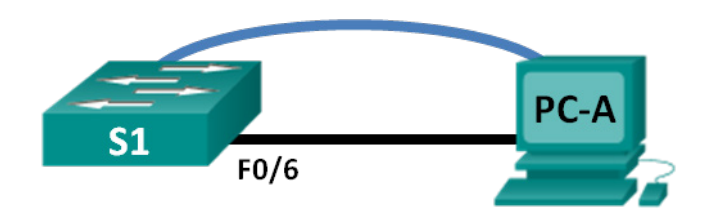

## **Table d'adressage**

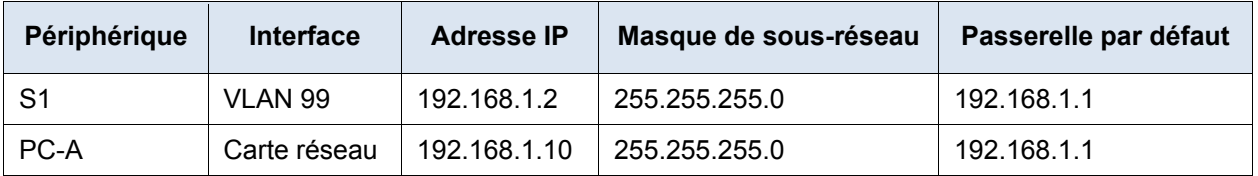

## **Objectifs**

### **Partie 1 : câblage du réseau et vérification de la configuration par défaut du commutateur**

#### **Partie 2 : configuration des paramètres de base des périphériques réseau**

- Configurez les paramètres de base du commutateur.
- Configurez l'adresse IP du PC.

#### **Partie 3 : vérification et test de la connectivité réseau**

- Affichez la configuration du périphérique.
- Testez la connectivité de bout en bout avec ping.
- Testez les fonctionnalités de gestion à distance avec Telnet.
- Enregistrez le fichier de configuration en cours du commutateur.

## **Partie 4 : gestion de la table des adresses MAC**

- Notez l'adresse MAC de l'hôte.
- Déterminez les adresses MAC que le commutateur a acquises.
- Énumérez les options de la commande **show mac address-table**.
- Configurez une adresse MAC statique.

## **Contexte/scénario**

Les commutateurs Cisco peuvent être configurés avec une adresse IP spéciale connue sous le nom d'interface virtuelle de commutateur (SVI). L'interface SVI ou l'adresse de gestion peut être utilisée pour l'accès à distance au commutateur en vue d'afficher ou de configurer des paramètres. Si une adresse IP est attribuée à l'interface SVI du VLAN 1, par défaut tous les ports du VLAN 1 ont accès à l'adresse IP de gestion de cette interface SVI.

Au cours de ces travaux pratiques, vous allez créer une topologie simple utilisant du câblage LAN Ethernet et accéder à un commutateur Cisco à l'aide de la console et de méthodes d'accès à distance. Vous allez

examiner les configurations par défaut du commutateur avant de configurer les paramètres de base de celuici. Les paramètres de base du commutateur incluent le nom du périphérique, une description d'interface, les mots de passe locaux, une bannière MOTD (message of the day ou message du jour), l'adressage IP, la configuration d'une adresse MAC statique et l'explication de l'utilisation d'une adresse IP de gestion pour la gestion à distance du commutateur. La topologie se compose d'un commutateur et d'un hôte utilisant uniquement des ports Ethernet et de console.

**Remarque** : le commutateur utilisé est un modèle Cisco Catalyst 2960 équipé de Cisco IOS version 15.0(2) (image lanbasek9). D'autres commutateurs et versions de Cisco IOS peuvent être utilisés. Selon le modèle et la version de Cisco IOS, les commandes disponibles et le résultat produit peuvent varier de ceux indiqués dans les travaux pratiques.

**Remarque** : assurez-vous que le commutateur a été effacé et vérifiez l'absence de configuration initiale. Reportez-vous à l'annexe A pour consulter les procédures permettant d'initialiser et de redémarrer les périphériques.

### **Ressources requises**

- 1 commutateur (Cisco 2960 équipé de Cisco IOS version 15.0(2) image lanbasek9 ou similaire)
- 1 PC (Windows 7, Vista ou XP, équipé d'un programme d'émulation du terminal tel que Tera Term, et avec fonctionnalité Telnet)
- Câble de console pour configurer le périphérique Cisco IOS par l'intermédiaire du port de console
- Câble Ethernet conformément à la topologie

## **Partie 1 : Câblage du réseau et vérification de la configuration par défaut du commutateur**

Dans la Partie 1, vous allez configurer la topologie du réseau et vérifier les paramètres par défaut du commutateur.

#### **Étape 1 : Câblez le réseau conformément à la topologie.**

a. Câblez la connexion console comme indiqué dans la topologie. Ne connectez pas le câble Ethernet de PC-A à ce stade.

**Remarque :** si vous utilisez Netlab, vous pouvez arrêter F0/6 sur S1, ce qui a le même effet que ne pas connecter PC-A à S1.

b. Créez une connexion console avec le commutateur à partir de PC-A à l'aide de Tera Term ou de tout autre programme d'émulation de terminal.

Pourquoi utiliser une connexion console pour la configuration initiale du commutateur ? Pourquoi n'est-il pas possible de se connecter au commutateur par l'intermédiaire de Telnet ou de SSH ?

#### **Étape 2 : Vérifiez la configuration par défaut du commutateur.**

Au cours de cette étape, vous allez examiner les paramètres par défaut du commutateur, tels que la configuration actuelle du commutateur, les informations IOS, les propriétés d'interface, les informations VLAN et la mémoire Flash.

Vous pouvez accéder à l'ensemble des commandes IOS du commutateur en mode d'exécution privilégié. L'accès au mode d'exécution privilégié doit être limité à l'aide de la protection par mot de passe afin d'empêcher toute utilisation non autorisée, car il offre un accès direct au mode de configuration globale ainsi qu'aux commandes utilisées pour configurer les paramètres d'exploitation. Vous définirez les mots de passe ultérieurement au cours de ces travaux pratiques.

Parmi les commandes du mode d'exécution privilégié, on trouve celles du mode d'exécution utilisateur, ainsi que la commande **configure** qui donne accès aux autres modes de commande. Utilisez la commande **enable** pour passer en mode d'exécution privilégié.

a. En supposant que le commutateur ne disposait d'aucun fichier de configuration stocké dans la mémoire vive non volatile, vous accéderez à l'invite du mode d'exécution utilisateur sur le commutateur (Switch>). Utilisez la commande **enable** pour passer en mode d'exécution privilégié.

Switch> **enable** Switch#

Notez que l'invite a changé dans la configuration pour correspondre au mode d'exécution privilégié.

Assurez-vous de la présence d'un fichier de configuration propre à l'aide de la commande **show runningconfig** en mode d'exécution privilégié. Si un fichier de configuration a été précédemment enregistré, il doit être supprimé. Selon le modèle et la version de l'IOS du commutateur, votre configuration peut varier légèrement. Toutefois, elle ne doit pas comporter de mots de passe ni d'adresse IP configurés. Si votre commutateur ne possède pas de configuration par défaut, effacez et redémarrez-le.

**Remarque :** l'annexe A présente les étapes permettant d'initialiser et de redémarrer les périphériques.

b. Examinez le fichier de configuration en cours d'exécution.

#### Switch# **show running-config**

Combien d'interfaces FastEthernet un commutateur 2960 possède-t-il ? \_\_\_\_\_\_\_\_

Combien d'interfaces Gigabit Ethernet un commutateur 2960 possède-t-il ? \_\_\_\_\_\_\_\_

Quelle est la plage de valeurs affichée pour les lignes vty?

c. Examinez le fichier de configuration initiale dans la mémoire vive non volatile.

Switch# **show startup-config**

startup-config is not present

Pourquoi ce message apparaît-il ?

d. Examinez les caractéristiques de l'interface SVI du VLAN 1.

Switch# **show interface vlan1**

Existe-t-il une adresse IP attribuée au VLAN 1 ?

Quelle est l'adresse MAC de cette interface SVI ? Les réponses peuvent varier.

Cette interface fonctionne-t-elle ?

e. Examinez les propriétés IP de l'interface SVI du VLAN 1.

Switch# **show ip interface vlan1** Quel résultat voyez-vous ?

f. Connectez le câble Ethernet de PC-A au port 6 du commutateur et examinez les propriétés IP du VLAN 1 de l'interface SVI. Attendez que le commutateur et le PC négocient les paramètres du mode bidirectionnel et de la vitesse.

**Remarque :** si vous utilisez Netlab, activez l'interface F0/6 sur S1.

Switch# **show ip interface vlan1**

Quel résultat voyez-vous ?

g. Examinez les informations relatives à la version de Cisco IOS du commutateur.

Switch# **show version**

Quelle version de Cisco IOS le commutateur exécute-t-il ?

Quel est le nom de fichier de l'image système ?

Quelle est l'adresse MAC de base de ce commutateur ? Les réponses peuvent varier.

h. Examinez les propriétés par défaut de l'interface FastEthernet utilisée par PC-A. Switch# **show interface f0/6** L'interface est-elle activée ou désactivée ? Quel événement pourrait activer une interface ?

Quelle est l'adresse MAC de l'interface ? Quels sont les paramètres de vitesse et de mode bidirectionnel de l'interface ?

i. Examinez les paramètres VLAN par défaut du commutateur.

Switch# **show vlan**

Quel est le nom par défaut du VLAN 1 ?

Quels ports se trouvent dans ce VLAN ?

Le VLAN 1 est-il actif ?

Quel est le type de VLAN par défaut ?

j. Examinez la mémoire Flash.

Lancez l'une des commandes suivantes pour examiner le contenu du répertoire Flash.

Switch# **show flash** Switch# **dir flash:**

Les fichiers ont une extension, telle que .bin, à la fin du nom de fichier. Les répertoires n'ont pas d'extension.

Quel est le nom de fichier de l'image Cisco IOS ?

## **Partie 2 : Configuration des paramètres de base des périphériques réseau**

Dans la Partie 2, vous allez configurer les paramètres de base du commutateur et du PC.

### **Étape 1 : Configurez les paramètres de base du commutateur, notamment le nom d'hôte, les mots de passe locaux, la bannière MOTD, l'adresse de gestion et l'accès Telnet.**

Au cours de cette étape, vous allez configurer les paramètres de base du commutateur et du PC, comme le nom d'hôte et l'adresse IP de l'interface SVI de gestion du commutateur. L'attribution d'une adresse IP sur le commutateur ne représente que la première étape. En tant qu'administrateur réseau, vous devez indiquer comment le commutateur est géré. Telnet et SSH sont les deux méthodes de gestion les plus courantes. Telnet n'est toutefois pas un protocole sécurisé. Toutes les informations transitant entre les deux périphériques sont envoyées en texte clair. Les mots de passe et autres informations sensibles peuvent être facilement lus en cas de capture par un analyseur de paquets.

a. En supposant que le commutateur ne disposait d'aucun fichier de configuration stocké dans la mémoire vive non volatile, vérifiez que vous êtes en mode d'exécution privilégié. Tapez **enable** si l'invite est à nouveau Switch>.

```
Switch> enable
Switch#
```
b. Passez en mode de configuration globale.

```
Switch# configure terminal
Enter configuration commands, one per line. End with CNTL/Z.
Switch(config)#
```
L'invite change de nouveau afin de refléter le mode de configuration globale.

c. Attribuez le nom d'hôte du commutateur.

```
Switch(config)# hostname S1
S1(config)#
```
d. Configurez le chiffrement de mot de passe.

```
S1(config)# service password-encryption
S1(config)#
```
e. Attribuez **class** en tant que mot de passe secret pour l'accès au mode d'exécution privilégié.

```
S1(config)# enable secret class
S1(config)#
```
f. Empêchez les recherches DNS indésirables.

```
S1(config)# no ip domain-lookup
S1(config)#
```
g. Configurez une bannière MOTD.

```
S1(config)# banner motd #
Enter Text message. End with the character '#'.
Unauthorized access is strictly prohibited. #
```
h. Vérifiez vos paramètres d'accès en passant d'un mode à l'autre.

```
S1(config)# exit
S1#
*Mar 1 00:19:19.490: %SYS-5-CONFIG_I: Configured from console by console
```

```
S1# exit
S1 con0 is now available
Press RETURN to get started.
Unauthorized access is strictly prohibited.
S1>
```
Quelles touches de raccourci pouvez-vous utiliser pour passer directement du mode de configuration globale au mode d'exécution privilégié ?

i. Accédez à nouveau au mode d'exécution privilégié à partir du mode d'exécution utilisateur. Tapez **class** en tant que mot de passe lorsque vous y êtes invité.

```
S1>enable
Password:
S1#
```
**Remarque :** le mot de passe ne s'affiche pas lors de la saisie.

j. Accédez au mode de configuration globale pour définir l'adresse IP de l'interface SVI du commutateur. Cette opération permet la gestion à distance du commutateur.

Avant de pouvoir gérer S1 à distance à partir de PC-A, vous devez attribuer une adresse IP au commutateur. La configuration par défaut du commutateur assure la gestion de celui-ci par le biais du VLAN 1. Pour la configuration de base du commutateur, il est recommandé de définir le VLAN de gestion à un autre VLAN que le VLAN 1.

À des fins de gestion, utilisez VLAN 99. La sélection du VLAN 99 est arbitraire et n'implique nullement que vous deviez toujours utiliser ce VLAN particulier.

Commencez par créer le nouveau VLAN 99 sur le commutateur. Définissez ensuite l'adresse IP du commutateur à la valeur 192.168.1.2 avec comme masque de sous-réseau 255.255.255.0 sur le VLAN 99 de l'interface virtuelle interne.

```
S1# configure terminal
S1(config)# vlan 99
S1(config-vlan)# exit
S1(config)# interface vlan99
%LINEPROTO-5-UPDOWN: Line protocol on Interface Vlan99, changed state to down
S1(config-if)# ip address 192.168.1.2 255.255.255.0
S1(config-if)# no shutdown
S1(config-if)# exit
S1(config)#
```
Notez que l'interface VLAN 99 est désactivée, même après l'exécution de la commande **no shutdown**. L'interface est actuellement désactivée, car aucun port de commutateur n'est attribué au VLAN 99.

k. Affectez tous les ports utilisateur au VLAN 99.

S1(config)# **interface range f0/1 – 24,g0/1 - 2**

```
S1(config-if-range)# switchport access vlan 99
```

```
S1(config-if-range)# exit
S1(config)#
%LINEPROTO-5-UPDOWN: Line protocol on Interface Vlan1, changed state to down
%LINEPROTO-5-UPDOWN: Line protocol on Interface Vlan99, changed state to up
```
Pour établir la connectivité entre l'hôte et le commutateur, les ports utilisés par l'hôte doivent se trouver dans le même VLAN que le commutateur. Notez dans le résultat ci-dessus que l'interface VLAN 1 est désactivée, car aucun port n'est attribué au VLAN 1. Au bout de quelques secondes, le VLAN 99 apparaît, car au moins un port actif (F0/6 avec PC-A relié) est maintenant attribué au VLAN 99.

l. Exécutez la commande **show vlan brief** afin de vérifier que tous les ports utilisateur se trouvent dans le VLAN 99.

```
S1# show vlan brief
```
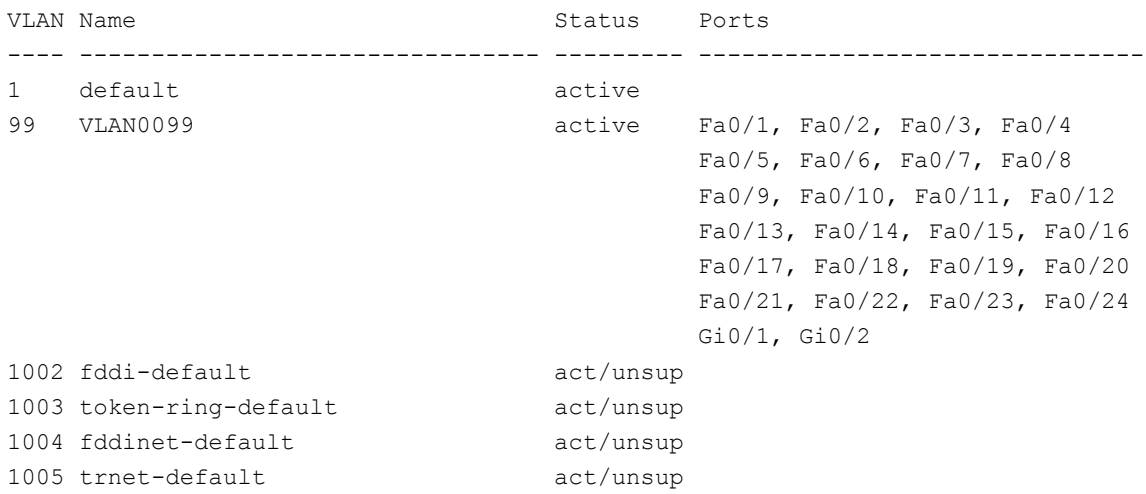

m. Configurez la passerelle par défaut IP pour le commutateur S1. Si aucune passerelle par défaut n'est définie, le commutateur ne peut pas être géré à partir d'un réseau distant qui se trouve à plus d'un routeur de distance. Les requêtes ping issues d'un réseau distant aboutissent. Bien que cet exercice n'inclue pas de passerelle IP externe, considérez que vous connecterez le réseau local à un routeur pour un accès externe. En supposant que l'adresse de l'interface LAN sur le routeur soit 192.168.1.1, définissez la passerelle par défaut du commutateur.

```
S1(config)# ip default-gateway 192.168.1.1
S1(config)#
```
n. L'accès au port de console doit également être limité. La configuration par défaut permet toutes les connexions console sans mot de passe requis. Afin d'empêcher les messages de console d'interrompre les commandes, utilisez l'option **logging synchronous**.

```
S1(config)# line con 0
S1(config-line)# password cisco
S1(config-line)# login
S1(config-line)# logging synchronous
S1(config-line)# exit
S1(config)#
```
o. Configurez les lignes de terminal virtuel (vty) de telle sorte que le commutateur autorise l'accès à Telnet. Si vous ne configurez pas de mot de passe vty, vous ne pourrez pas établir de connexion Telnet avec le commutateur.

```
S1(config)# line vty 0 15
```

```
S1(config-line)# password cisco
S1(config-line)# login
S1(config-line)# end
S1#
*Mar 1 00:06:11.590: %SYS-5-CONFIG_I: Configured from console by console
Pourquoi la commande login est-elle requise ?
```
#### **Étape 2 : Configurez une adresse IP sur PC-A.**

Attribuez l'adresse IP et le masque de sous-réseau au PC, comme indiqué dans la table d'adressage. Une version abrégée de la procédure est décrite ici. Aucune passerelle par défaut n'est requise pour cette topologie ; toutefois, vous pouvez entrer **192.168.1.1** afin de simuler un routeur relié à S1.

- 1) Cliquez sur le bouton **Démarrer** de Windows > **Panneau de configuration**.
- 2) Cliquez sur **Affichage** et choisissez **Petites icônes**.
- 3) Choisissez **Centre Réseau et partage** > **Modifier les paramètres de la carte**.
- 4) Sélectionnez **Connexion réseau local**, cliquez avec le bouton droit et choisissez **Propriétés**.
- 5) Choisissez **Protocole Internet version 4 (TCP/IPv4)** > **Propriétés**.
- 6) Cliquez sur la case d'option **Utiliser l'adresse IP suivante** et entrez l'adresse IP ainsi que le masque de sous-réseau.

## **Partie 3 : Vérification et test de la connectivité réseau**

Dans la Partie 3, vous allez vérifier et documenter la configuration du commutateur, tester la connectivité de bout en bout entre PC-A et S1, et tester la fonctionnalité de gestion à distance du commutateur.

#### **Étape 1 : Affichez la configuration du commutateur.**

À partir de votre connexion console sur PC-A, affichez et vérifiez la configuration de votre commutateur. La commande **show run** affiche la totalité de la configuration en cours, une page à la fois. Utilisez la touche Espace pour passer d'une page à l'autre.

a. Un exemple de configuration est affiché ici. Les paramètres que vous avez configurés sont représentés en jaune. Les autres paramètres de configuration sont les paramètres par défaut d'IOS.

```
S1# show run
Building configuration...
Current configuration : 2206 bytes
!
version 15.0
no service pad
service timestamps debug datetime msec
service timestamps log datetime msec
service password-encryption
!
hostname S1
!
boot-start-marker
boot-end-marker
```

```
!
enable secret 4 06YFDUHH61wAE/kLkDq9BGho1QM5EnRtoyr8cHAUg.2
!
no aaa new-model
system mtu routing 1500
!
!
no ip domain-lookup
!
<Résultat omis>
!
interface FastEthernet0/24
switchport access vlan 99
!
interface GigabitEthernet0/1
!
interface GigabitEthernet0/2
!
interface Vlan1
no ip address
no ip route-cache
!
interface Vlan99
ip address 192.168.1.2 255.255.255.0
no ip route-cache
!
ip default-gateway 192.168.1.1
ip http server
ip http secure-server
!
banner motd ^C
Unauthorized access is strictly prohibited. ^C
!
line con 0
password 7 104D000A0618
 logging synchronous
 login
line vty 0 4
 password 7 14141B180F0B
 login
line vty 5 15
 password 7 14141B180F0B
 login
!
end
S1#
```
b. Vérifiez les paramètres du VLAN 99 de gestion.

```
S1# show interface vlan 99
```

```
Vlan99 is up, line protocol is up
   Hardware is EtherSVI, address is 0cd9.96e2.3d41 (bia 0cd9.96e2.3d41)
   Internet address is 192.168.1.2/24
   MTU 1500 bytes, BW 1000000 Kbit, DLY 10 usec,
      reliability 255/255, txload 1/255, rxload 1/255
   Encapsulation ARPA, loopback not set
   ARP type: ARPA, ARP Timeout 04:00:00
   Last input 00:00:06, output 00:08:45, output hang never
   Last clearing of "show interface" counters never
   Input queue: 0/75/0/0 (size/max/drops/flushes); Total output drops: 0
   Queueing strategy: fifo
   Output queue: 0/40 (size/max)
   5 minute input rate 0 bits/sec, 0 packets/sec
   5 minute output rate 0 bits/sec, 0 packets/sec
      175 packets input, 22989 bytes, 0 no buffer
      Received 0 broadcasts (0 IP multicast)
      0 runts, 0 giants, 0 throttles
      0 input errors, 0 CRC, 0 frame, 0 overrun, 0 ignored
      1 packets output, 64 bytes, 0 underruns
     0 output errors, 0 interface resets
      0 output buffer failures, 0 output buffers swapped out
```
Quelle est la bande passante définie sur cette interface ? \_\_\_\_\_\_\_\_\_\_\_\_\_\_\_\_

Quel est l'état du VLAN 99?

Quel est l'état du protocole de ligne ?

#### **Étape 2 : Testez la connectivité de bout en bout avec ping.**

a. À partir de l'invite de commande de PC-A, envoyez tout d'abord une requête ping à la propre adresse de votre PC-A.

C:\Users\User1> **ping 192.168.1.10**

b. À partir de l'invite de commande de PC-A, envoyez une requête ping à l'adresse de gestion SVI de S1.

C:\Users\User1> **ping 192.168.1.2**

Étant donné que PC-A doit résoudre l'adresse MAC de S1 par l'intermédiaire du protocole ARP, il se peut que le premier paquet arrive à expiration. Si les résultats des requêtes ping continuent à échouer, dépannez les configurations de base des périphériques. Vous devez vérifier à la fois le câblage physique et l'adressage logique, si nécessaire.

#### **Étape 3 : Testez et vérifiez la gestion à distance de S1.**

Vous allez maintenant utiliser Telnet pour accéder à distance au commutateur. Au cours de ces travaux pratiques, PC-A et S1 sont situés côte à côte. Dans un réseau de production, il se peut que le commutateur soit placé dans une armoire de répartition située au dernier étage du bâtiment tandis que votre PC de gestion se trouve au rez-de-chaussée. Au cours de cette étape, vous allez utiliser Telnet pour accéder à distance au commutateur S1 en utilisant l'adresse de gestion de son interface SVI. Telnet n'est pas un protocole sécurisé ; cependant, vous l'utiliserez pour tester l'accès à distance. Avec Telnet, toutes les informations, y compris les mots de passe et les commandes, sont transmis lors de la session en texte clair. Lors des travaux pratiques suivants, vous utiliserez SSH pour accéder à distance aux périphériques réseau.

**Remarque** : si vous utilisez Windows 7, il se peut que l'administrateur doive activer le protocole Telnet. Pour installer le client Telnet, ouvrez une fenêtre de commande et tapez **pkgmgr /iu:"TelnetClient"**. Un exemple est affiché ci-dessous.

C:\Users\User1> **pkgmgr /iu:"TelnetClient"**

a. Avec la fenêtre de commande toujours ouverte sur PC-A, exécutez une commande Telnet pour vous connecter à S1 par l'intermédiaire de l'adresse de gestion de l'interface SVI. Le mot de passe est **cisco**.

C:\Users\User1> **telnet 192.168.1.2**

- b. Après la saisie du mot de passe **cisco**, vous accéderez à l'invite du mode d'exécution utilisateur. Accédez au mode d'exécution privilégié.
- c. Tapez **exit** pour clôturer la session Telnet.

#### **Étape 4 : Enregistrez le fichier de configuration en cours du commutateur.**

Enregistrez la configuration.

```
S1# copy running-config startup-config
Destination filename [startup-config]? [Enter]
Building configuration...
[OK]
S1#
```
## **Partie 4 : Gestion de la table des adresses MAC**

Dans la Partie 4, vous allez déterminer l'adresse MAC que le commutateur a acquise, configurer une adresse MAC statique sur une interface du commutateur, puis supprimer cette adresse MAC statique de l'interface.

#### **Étape 1 : Notez l'adresse MAC de l'hôte.**

À partir d'une invite de commande sur PC-A, exécutez la commande **ipconfig /all** afin de déterminer et de noter les adresses (physiques) de la couche 2 de la carte réseau du PC.

#### **Étape 2 : Déterminez les adresses MAC que le commutateur a acquises.**

Affichez les adresses MAC à l'aide de la commande **show mac address-table.**

#### S1# **show mac address-table**

Combien y a-t-il d'adresses dynamiques ? \_\_\_\_\_\_\_\_\_\_\_\_

Combien y a-t-il d'adresses MAC au total ?

L'adresse MAC dynamique correspond-elle à l'adresse MAC de PC-A ?

#### **Étape 3 : Énumérez les options de la commande show mac address-table.**

a. Affichez les options de la table d'adresses MAC.

S1# **show mac address-table ?**

Combien d'options sont disponibles avec la commande **show mac address-table** ? \_\_\_\_\_\_\_\_\_\_\_\_

b. Exécutez la commande **show mac address-table dynamic** pour n'afficher que les adresses MAC acquises de façon dynamique.

#### S1# **show mac address-table dynamic**

Combien y a-t-il d'adresses dynamiques ? \_\_\_\_\_\_\_\_\_\_\_\_

c. Affichez l'entrée d'adresse MAC de PC-A. Le format de l'adresse MAC de la commande est xxxx.xxxx.xxxx.

S1# **show mac address-table address <PC-A MAC here>**

#### **Étape 4 : Configurez une adresse MAC statique.**

a. Effacez la table d'adresses MAC.

Pour supprimer les adresses MAC existantes, exécutez la commande **clear mac address-table** à partir du mode d'exécution privilégié.

S1# **clear mac address-table dynamic**

b. Vérifiez que la table d'adressage MAC a bien été effacée.

S1# **show mac address-table**

Combien y a-t-il d'adresses MAC statiques ?

Combien y a-t-il d'adresses dynamiques ?

c. Examinez à nouveau la table MAC.

Il est fort probable qu'une application exécutée sur votre PC a déjà envoyé une trame à partir de la carte réseau vers S1. Observez à nouveau la table d'adresses MAC en mode d'exécution privilégié pour voir si S1 a de nouveau acquis l'adresse MAC de PC-A.

S1# **show mac address-table**

Combien y a-t-il d'adresses dynamiques ? \_\_\_\_\_\_\_\_\_

Pourquoi est-ce différent du dernier affichage ?

Si S1 n'a pas encore réacquis l'adresse MAC de PC-A, envoyez une requête ping à l'adresse IP du VLAN 99 du commutateur à partir de PC-A, puis réexécutez la commande **show mac address-table**.

d. Configurez une adresse MAC statique.

Pour spécifier à quels ports un hôte peut se connecter, une option consiste à créer un mappage statique de l'adresse MAC hôte vers un port.

Configurez une adresse MAC statique sur F0/6 en utilisant l'adresse qui a été enregistrée pour PC-A lors de l'étape 1 de la Partie 4. L'adresse MAC 0050.56BE.6C89 est utilisée exclusivement en guise d'exemple. Vous devez utiliser l'adresse MAC de votre PC-A, qui est différente de celle utilisée dans cet exemple.

S1(config)# **mac address-table static 0050.56BE.6C89 vlan 99 interface fastethernet 0/6**

e. Vérifiez les entrées de la table d'adressage MAC.

S1# **show mac address-table**

Combien y a-t-il d'adresses MAC au total ?

Combien y a-t-il d'adresses statiques ? \_\_\_\_\_\_\_\_\_\_\_\_\_

f. Supprimez l'entrée MAC statique. Passez en mode de configuration globale et supprimez la commande en insérant **no** au début de la chaîne de commande.

**Remarque :** l'adresse MAC 0050.56BE.6C89 est utilisée exclusivement dans l'exemple. Utilisez l'adresse MAC pour votre PC-A.

S1(config)# **no mac address-table static 0050.56BE.6C89 vlan 99 interface fastethernet 0/6**

g. Vérifiez que l'adresse MAC statique a été supprimée.

S1# **show mac address-table**

Combien y a-t-il d'adresses MAC statiques au total ? \_\_\_\_\_\_\_\_\_\_\_\_

#### **Remarques générales**

- 1. Pourquoi devez-vous configurer les lignes vty du commutateur ?
- 2. Pourquoi modifier le VLAN 1 par défaut à un autre numéro de VLAN ?
- 3. Comment empêcher l'envoi des mots de passe en texte clair ?
- 4. Pourquoi configurer une adresse MAC statique sur une interface de port ?

#### **Annexe A : initialisation et redémarrage d'un routeur et d'un commutateur**

#### **Étape 1 : Initialisez et redémarrez le routeur.**

a. Accédez au routeur par la console et activez le mode d'exécution privilégié.

```
Router> enable
Router#
```
b. Exécutez la commande **erase startup-config** pour supprimer le fichier de configuration initiale de la mémoire vive non volatile.

```
Router# erase startup-config
Erasing the nvram filesystem will remove all configuration files! Continue? [confirm]
[OK]
Erase of nvram: complete
Router#
```
c. Exécutez la commande **reload** pour supprimer une ancienne configuration de la mémoire. Lorsque vous êtes invité à poursuivre, appuyez sur Entrée. (Appuyez sur n'importe quelle autre touche pour annuler l'opération.)

```
Router# reload
```

```
Proceed with reload? [confirm]
*Nov 29 18:28:09.923: %SYS-5-RELOAD: Reload requested by console. Reload Reason: 
Reload Command.
```
**Remarque :** vous serez peut-être invité à enregistrer la configuration en cours avant de redémarrer le routeur. Dans ce cas, tapez **no** et appuyez sur Entrée.

System configuration has been modified. Save? [yes/no]: **no**

d. Après le redémarrage du routeur, vous êtes invité à ouvrir la boîte de dialogue de configuration initiale. Tapez **no** et appuyez sur Entrée.

Would you like to enter the initial configuration dialog? [yes/no]: **no**

e. Une autre invite vous demande de terminer l'installation automatique. Répondez en tapant **yes** et appuyez sur Entrée.

Would you like to terminate autoinstall? [yes]: **yes**

#### **Étape 2 : Initialisez et redémarrez le commutateur.**

a. Accédez au commutateur par la console et passez en mode d'exécution privilégié.

```
Switch> enable
Switch#
```
b. Utilisez la commande **show flash** pour déterminer si des réseaux locaux virtuels ont été créés sur le commutateur.

```
Switch# show flash
```

```
Directory of flash:/
```

```
 2 -rwx 1919 Mar 1 1993 00:06:33 +00:00 private-config.text
 3 -rwx 1632 Mar 1 1993 00:06:33 +00:00 config.text
 4 -rwx 13336 Mar 1 1993 00:06:33 +00:00 multiple-fs
 5 -rwx 11607161 Mar 1 1993 02:37:06 +00:00 c2960-lanbasek9-mz.150-2.SE.bin
6 -rwx 616 Mar 1 1993 00:07:13 +00:00 vlan.dat
```

```
32514048 bytes total (20886528 bytes free)
Switch#
```
c. Si vous avez trouvé le fichier **vlan.dat** dans la mémoire Flash, supprimez-le.

```
Switch# delete vlan.dat
Delete filename [vlan.dat]?
```
- d. Vous êtes invité à vérifier le nom du fichier. Si vous avez saisi le nom correctement, appuyez sur Entrée ; sinon, vous pouvez modifier le nom du fichier.
- e. Vous êtes invité à confirmer la suppression de ce fichier. Appuyez sur Entrée pour confirmer.

```
Delete flash:/vlan.dat? [confirm]
Switch#
```
f. Utilisez la commande **erase startup-config** pour supprimer le fichier de configuration initiale de la mémoire vive non volatile. Vous êtes invité à supprimer le fichier de configuration. Appuyez sur Entrée pour confirmer.

```
Switch# erase startup-config
Erasing the nvram filesystem will remove all configuration files! Continue? [confirm]
[OK]
Erase of nvram: complete
Switch#
```
g. Redémarrez le commutateur pour supprimer toutes les anciennes informations de configuration de la mémoire. Vous accéderez ensuite à une invite vous demandant de confirmer le redémarrage du commutateur. Appuyez sur Entrée pour confirmer.

Switch# **reload** Proceed with reload? [confirm]

**Remarque** : vous serez peut-être invité à enregistrer la configuration en cours avant de redémarrer le commutateur. Dans ce cas, tapez **no** et appuyez sur Entrée.

System configuration has been modified. Save? [yes/no]: **no**

h. Après le redémarrage du commutateur, vous êtes invité à ouvrir la boîte de dialogue de configuration initiale. Passez outre en tapant **no** à l'invite et appuyez sur Entrée.

Would you like to enter the initial configuration dialog? [yes/no]: **no** Switch>